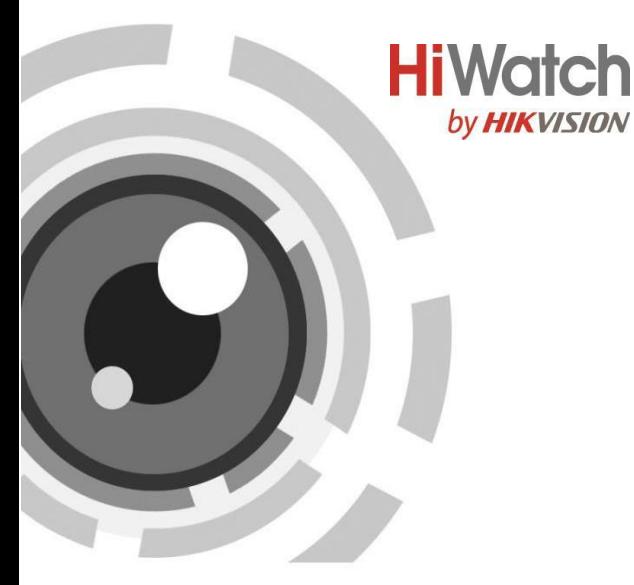

# **IP-камера в корпусе «куб»**

Краткое руководство пользователя

**IP-камера в корпусе «куб» -** Краткое руководство пользователя

#### **Краткое руководство пользователя**

COPYRIGHT ©2019 Hangzhou Hikvision Digital Technology Co., Ltd.

### **ВСЕ ПРАВА ЗАЩИЩЕНЫ.**

Вся информация, включая текст, изображения и графики является интеллектуальной собственностью Hangzhou Hikvision Digital Technology Co., Ltd. или ее дочерних компаний (далее «Hikvision»). Данное руководство пользователя (далее «Руководство») не подлежит воспроизведению, изменению, переводу или распространению, частично или целиком, без предварительного разрешения Hikvision. Hikvision не предоставляет гарантий, заверений, явных или косвенных, касательно данного Руководства, если не предусмотрено иное.

### **О руководстве**

Данное руководство предназначено для IP-камеры в корпусе «куб» DS-I214 (B).

Руководство содержит инструкции для использования и управления продуктом. Изображения, графики и вся другая информация предназначена только для ознакомления. Этот документ может быть изменен без уведомления, в связи с обновлением прошивки и по другим причинам.

Пожалуйста, используйте этот документ под руководством профессионалов.

#### **Торговая марка**

**HIKVISION** и другие торговые марки Hikvision и логотипы являются интеллектуальной собственностью Hikvision в различных юрисдикциях. Другие торговые марки и логотипы, содержащиеся в руководстве, являются собственностью их владельцев.

**IP-камера в корпусе «куб» -** Краткое руководство пользователя

### **Правовая информация**

ДО МАКСИМАЛЬНО ДОПУСТИМОЙ СТЕПЕНИ, РАЗРЕШЕННОЙ ДЕЙСТВУЮЩИМ ЗАКОНОДАТЕЛЬСТВОМ, ПРОДУКТ, АППАРАТУРА, ПРОГРАММНОЕ И АППАРАТНОЕ ОБЕСПЕЧЕНИЕ ПРЕДОСТАВЛЯЕТСЯ «КАК ЕСТЬ», СО ВСЕМИ ОШИБКАМИ И НЕТОЧНОСТЯМИ, HIKVISION НЕ ДАЕТ НИКАКИХ ГАРАНТИЙ, ЯВНЫХ ИЛИ ПОДРАЗУМЕВАЕМЫХ, КАСАТЕЛЬНО УДОВЛЕТВОРИТЕЛЬНОСТИ КАЧЕСТВА, СООТВЕТСТВИЯ УКАЗАННЫМ ЦЕЛЯМ И ОТСУТСТВИЯ НАРУШЕНИЙ СО СТОРОНЫ ТРЕТЬИХ ЛИЦ. НИ HIKVISION, НИ ЕГО ДИРЕКТОРА, НИ СОТРУДНИКИ ИЛИ ПРЕДСТАВИТЕЛИ НЕ НЕСУТ ОТВЕТСТВЕННОСТИ ПЕРЕД ПОТЕБИТЕЛЕМ ЗА КАКОЙ-ЛИБО СЛУЧАЙНЫЙ ИЛИ КОСВЕННЫЙ УЩЕРБ, ВКЛЮЧАЯ УБЫТКИ ИЗ-ЗА ПОТЕРИ ПРИБЫЛИ, ПЕРЕРЫВА В ДЕЯТЕЛЬНОСТИ ИЛИ ПОТЕРИ ДАННЫХ, ИЛИ ДОКУМЕНТАЦИИ, В СВЯЗИ С ИСПОЛЬЗОВАНИЕМ ДАННОГО ПРОДУКТА, ДАЖЕ ЕСЛИ HIKVISION БЫЛО ИЗВЕСТНО О ВОЗМОЖНОСТИ ТАКОГО УЩЕРБА.

ОТВЕТСТВЕННОСТЬ ЗА ИСПОЛЬЗОВАНИЕ ПРОДУКТА С ДОСТУПОМ В ИНТЕРНЕТ НЕСЕТ ПОЛЬЗОВАТЕЛЬ; НАША КОМПАНИЯ НЕ НЕСЕТ ОТВЕТСТВЕННОСТИЗАНЕНОРМАЛЬНУЮ РАБОТУОБОРУДОВАНИЯ, ПОТЕРЮ ИНФОРМАЦИИ И ДРУГИЕ ПОСЛЕДСТВИЯ, ВЫЗВАННЫЕ КИБЕР АТАКАМИ, ВИРУСАМИ ИЛИ ДРУГИМИ ИНТЕРНЕТ РИСКАМИ: ОДНАКО, НАША КОМПАНИЯ ОБЕСПЕЧИВАЕТ СВОЕВРЕМЕННУЮ ТЕХНИЧЕСКУЮ ПОДДЕРЖКУ, ЕСЛИ ЭТО НЕОБХОДИМО.

ЗАКОНЫ, РЕГУЛИРУЮЩИЕ ВИДЕОНАБЛЮДЕНИЕ, ВАРЬИРУЮТСЯ В ЗАВИСИМОСТИ ОТ СТРАНЫ. ПОЖАЛУЙСТА, ПРОВЕРЬТЕ ВСЕ СООТВЕТСТВУЮЩИЕ ЗАКОНЫ ВАШЕЙ СТРАНЫ ПЕРЕД ИСПОЛЬЗОВАНИЕМ ОБОРУДОВАНИЯ. НАША КОМПАНИЯ НЕ НЕСЕТ

#### **IP-камера в корпусе «куб» -** Краткое руководство пользователя

ОТВЕТСТВЕННОСТИ ЗА ИСПОЛЬЗОВАНИЕ ОБОРУДОВАНИЯ В НЕЗАКОННЫХ ЦЕЛЯХ.

В СЛУЧАЕ КАКИХ БЫ ТО НИ БЫЛО РАСХОЖДЕНИЙ МЕЖДУ ПОЛОЖЕНИЯМИ ДАННОГО РУКВОДСТВА И ПРИМЕНИМОГО ЗАКОНОДАТЕЛЬСТВА, ПРЕИМУЩЕСТВЕННУЮ СИЛУ ИМЕЮТ ПОЛОЖЕНИЯ ПРИМЕНИМОГО ЗАКОНОДАТЕЛЬСТВА.

#### **Регулирующая информация**

#### **Информация о FCC**

Просим принять во внимание, что изменения или модификации, которые не были прямо одобрены стороной, несущей ответственность за обеспечение соответствия регламенту, могут быть основанием для лишения пользователя прав на эксплуатацию данного оборудования.

**Соответствие FCC:** Это оборудование было проверено и найдено соответствующим регламенту для цифрового устройства клаcса B применительно к части 15 Правил FCC. Данный регламент разработан для того, чтобы обеспечить достаточную защиту от вредных эффектов, возникающих при использовании оборудования в торговой среде. Это оборудование генерирует, использует и может излучать радиоволны на разных частотах, создавая помехи для радиосвязи. Однако нельзя гарантировать, что не возникнет помех в каждом конкретном случае, и если данное устройство будет создавать вредные помехи для радиоприема и телевизионного приема, наличие которых можно определить, включая и выключая устройство, то пользователю следует принять меры для устранения этих помех одним из приведенных ниже способов:

**3**

#### **IP-камера в корпусе «куб» -** Краткое руководство пользователя

—Изменить местоположение или направление приемной антенны.

—Увеличить расстояние между устройством и приемником.

—Присоединить устройство к другой розетке, в которую не включен приемник.

—Обратиться за помощью к дилеру или опытному телевизионному технику / радиотехнику.

Устройство должно быть установлено так, чтобы минимальное расстояние между приемником и оператором/техником при эксплуатации составляло не менее 20 см.

#### **Условия FCC**

Это устройство соответствует регламенту для цифрового устройства применительно к части 15 Правил FCC. При работе необходимо выполнение следующих двух условий:

1. Данное устройство не должно создавать вредных помех.

2. Устройство должно выдерживать возможные помехи, включая и те, которые могут привести к выполнению нежелательных операций.

### **Соответствие стандартам EС**

Данный продукт и – если применимо – также и поставляемые принадлежности отмечены знаком «CE» и, следовательно, согласованы с европейскими стандартами, перечисленными под директивой 2014/30/EU EMC, директивой 2011/65/EU RoHS, директивой 2014/53/EU.

#### **IP-камера в корпусе «куб» -** Краткое руководство пользователя

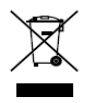

22012/19/EU (директива WEEE): Продукты, отмеченные данным знаком, запрещено выбрасывать в коллекторы несортированного мусора в Европейском союзе. Для надлежащей

утилизации верните продукт поставщику при покупке эквивалентного нового оборудования, либо избавьтесь от него в специально предназначенных точках сбора. За дополнительной информацией обратитесь по адресу: www.recyclethis.info

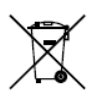

2006/66/EC (директива о батареях): Данный продукт содержит батарею, которую запрещено выбрасывать в коллекторы несортированного мусора в Европейском союзе. Подробная информация о батарее изложена в документации

продукта. Батарея отмечена данным значком, который может включать наименования, обозначающие содержание кадмия (Cd), Свинец (Pb), или ртуть (Hg). Для надлежащей утилизации возвратите батарею своему поставщику либо избавьтесь от него в специально предназначенный точках сбора. За дополнительной информацией обратитесь по адресу: [www.recyclethis.info](http://www.recyclethis.info/)

**IP-камера в корпусе «куб» -** Краткое руководство пользователя

### **Инструкция по технике безопасности**

Эта инструкция предназначена для того, чтобы пользователь мог использовать продукт правильно и избежать опасности или причинения вреда имуществу.

Меры предосторожности разделены на «Предупреждения» и «Предостережения».

**Предупреждения:** Несоблюдение этих требований может

привести к смерти и серьезным травмам.

**Предостережения:** Несоблюдение этих требований может привести к травмам или повреждению оборудования.

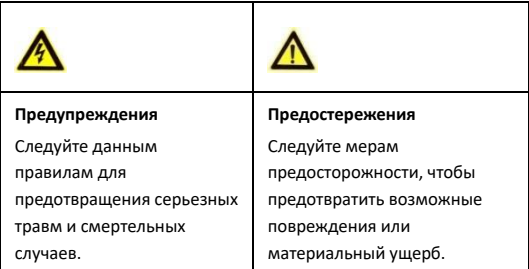

**IP-камера в корпусе «куб» -** Краткое руководство пользователя

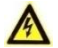

### **Предупреждения**

- Тшательная настройка параметров безопасности и всех паролей является обязанностью установщика и/или конечного пользователя.
- Использование продукта должно соответствовать нормам электробезопасности страны и региона. Пожалуйста, обратитесь к техническим спецификациям для получения подробной информации.
- Входное напряжение должно соответствовать как стандарту безопасного сверхнизкого напряжения (SELV), так и требованиям к источникам питания ограниченной мощности 12В DC согласно стандарту IEC60950-1. Пожалуйста, обратитесь к спецификациям для получения подробной информации.
- Не подключайте несколько устройств к одному блоку питания, перегрузка адаптера может привести к перегреву или возгоранию.
- Убедитесь, что штепсель плотно соединен с разъемом питания. Устройство, установленное на стене или потолке, должно быть надежно закреплено.
- Если из устройства идет дым или доносится шум отключите питание, извлеките кабель и свяжитесь с сервисным центром.

### Поставщик систем безопасности TFI FCAMERA RU

**IP-камера в корпусе «куб» -** Краткое руководство пользователя

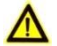

**Предостережения**

- Убедитесь, что напряжение питания соответствует требованиям камеры.
- Не бросайте камеру и не подвергайте ее ударам.
- Не дотрагивайтесь до матрицы пальцами. Если очистка необходима, используйте чистую ткань с небольшим количеством этанола и аккуратно протрите ее. Если камера не будет использоваться в течение длительного периода времени, установите крышку объектива для защиты сенсора от пыли.
- Не направляйте объектив камеры на солнце или другие яркие объекты. Это может вести к расплыванию или потере резкости (что не является неисправностью) и влиять на срок службы матрицы.
- Матрица может быть сожжена лазерным лучом, поэтому, когда используется любое лазерное оборудование, убедитесь, что поверхность матрицы не подвергается воздействию лазерного луча.
- Не оставляйте камеру в местах, подверженных воздействию крайне высоких или крайне низких температур (рабочая температура окружающей среды должна быть в пределах от -10°C до +40°C (от 14°F до 104°F)), местах с повышенной запыленностью или влажностью, а также подвергайте камеру воздействию сильных электромагнитных помех.

#### **IP-камера в корпусе «куб» -** Краткое руководство пользователя

- Для того, чтобы избежать накопления тепла, необходима хорошая вентиляция рабочей среды.
- При эксплуатации камеры избегайте попадания на нее жидкости.
- Во время транспортировки камера должна быть упакована в оригинальную упаковку / упаковку, аналогичную оригинальной.
- Регулярная замена частей: некоторые части (например, электролитический конденсатор) оборудования должны регулярно заменяться в соответствии с их средним сроком службы. Средний срок службы зависит от рабочей среды и частоты использования, поэтому рекомендуется регулярно проверять работоспособность. Для более подробной информации, пожалуйста, свяжитесь с вашим дилером.
- Неправильное использование или замена батареи может привести к опасности взрыва. Проводите замену на такие же батареи или аналогичные. Утилизируйте использованные батареи в соответствии с инструкциями, предоставленными производителем батарей.
- Если продукт не работает должным образом, обратитесь к дилеру или в ближайший сервисный центр. Не пытайтесь самостоятельно разобрать камеру. (Мы не несем ответственность за проблемы, вызванные несанкционированным ремонтом или техническим обслуживанием.)

**IP-камера в корпусе «куб» -** Краткое руководство пользователя

## **Содержание**

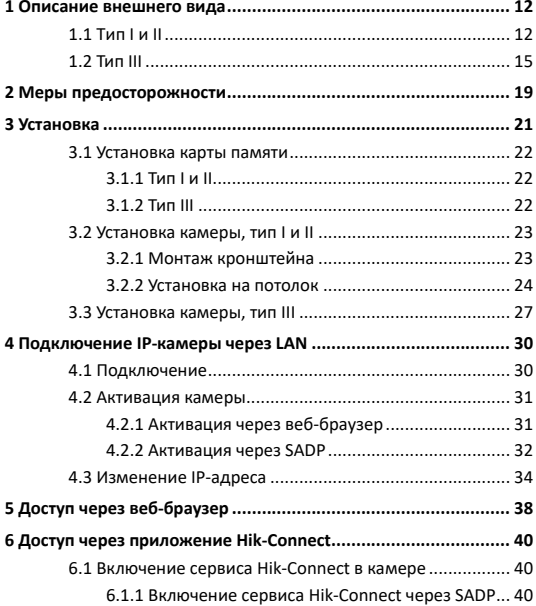

**IP-камера в корпусе «куб» -** Краткое руководство пользователя

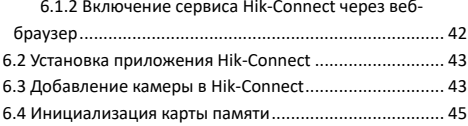

**IP-камера в корпусе «куб» -** Краткое руководство пользователя

# <span id="page-12-0"></span>**1 Описание внешнего вида**

Камеры серии 24xx имеют три типа исполнения (см. рисунки ниже).

# <span id="page-12-1"></span>**1.1 Tип I и II**

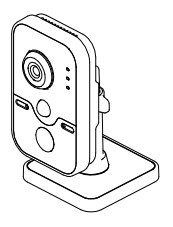

Рисунок 1-1 IP-камера в корпусе «куб», тип I

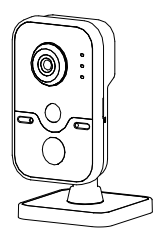

Рисунок 1-2 IP-камера в корпусе «куб», тип II

# **IP-камера в корпусе «куб» -** Краткое руководство пользователя Поставщик систем безопасности TELECAMERA.RU

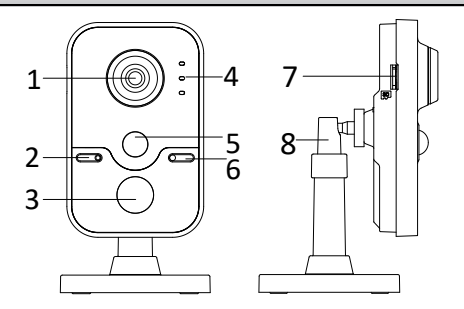

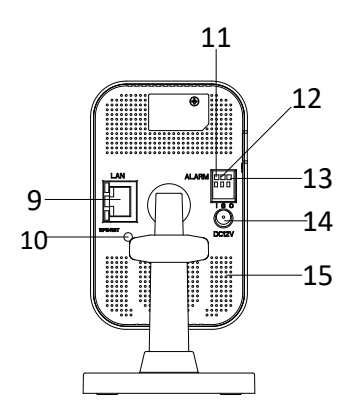

Рисунок 1-3 Внешний вид видеокамер

#### **IP-камера в корпусе «куб» -** Краткое руководство пользователя

# **№ Описание** 1 Объектив 2 Микрофон 3 ИК-подсветка (светодиод) 4 Индикатор Тревога: горит красным, когда камера поставлена на охрану, синим - когда камера снята с охраны Статус: горит синим, когда камера добавлена к Hik-Connect Сеть: мигает желтым, когда устройство подключено к сети; не горит, когда нет подключения 5 PIR (пассивный инфракрасный датчик) 6 Светочувствительный датчик 7 Слот для карты памятиt 8 Трехосевой кронштейн 9 10M/100M самоадаптивный интерфейс Ethernet и PoE 10 WPS (Wi-Fi Protected Setup) / кнопка сброса настроек 11 I: Интерфейс тревожного входа

#### Таблица 1-1 Описание

# **IP-камера в корпусе «куб» -** Краткое руководство пользователя Поставщик систем безопасности TELECAMERA.RU

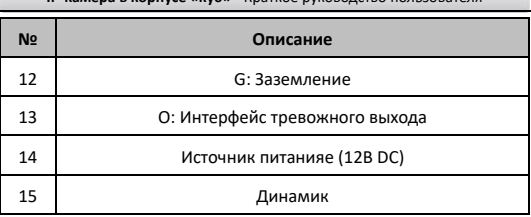

# <span id="page-15-0"></span>**1.2 Тип III**

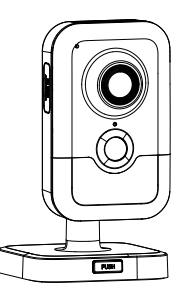

Рисунок 1-4 IP-камера в корпусе «куб», тип III

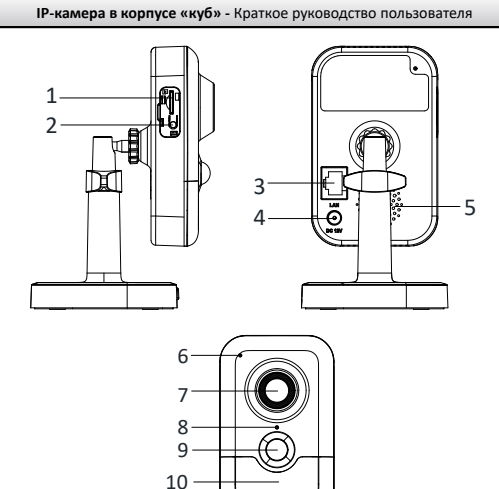

Рисунок 1-5 Внешний вид видеокамеры, тип III

ल्ला

### Таблица 1-2 Описание

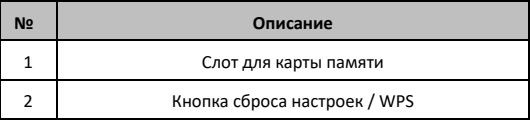

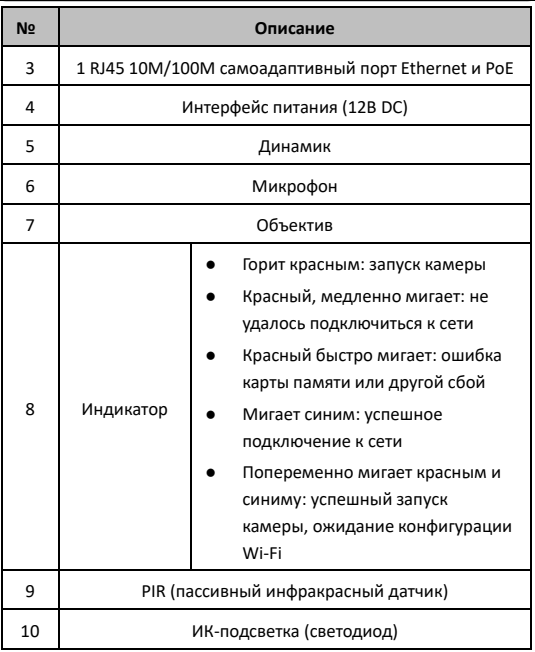

**IP-камера в корпусе «куб» -** Краткое руководство пользователя

#### **IP-камера в корпусе «куб» -** Краткое руководство пользователя

#### *Примечание:*

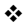

 Удерживайте кнопку сброса настроек (RESET)в течение 10 с, когда камера находится в режиме эксплуатации или перезагрузки, чтобы сбросить настройки до первоначальных, включая имя пользователя, пароль, IP-адрес, номер порта и т.д.).

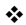

◆ Для того, чтобы использовать функцию WPS камеры, необходим беспроводной роутер с функцией WPS. См. информацию ниже.

#### *Шаги:*

- 1. Нажмите кнопку WPS на роутере.
- Нажмите (приблизительно 2 с) кнопку WPS на камере и удерживайте в течение приблизительно 120 с, чтобы установить соединение.

#### *Примечание:*

- Кнопка WPS сбрасывает настройки до первоначальных, только если нажать ее при запуске камеры.
- Можно сначала нажать кнопку WPS на камере, а потом – кнопку WPS на роутере. Время установки соединения также будет составлять 120 с.
- Индикатор сети мигает, если соединение установлено успешно.

**IP-камера в корпусе «куб» -** Краткое руководство пользователя

# <span id="page-19-0"></span>**2 Меры предосторожности**

- Не используйте камеру в экстремальных температурных условиях, отличных от рекомендуемых.
	-

 Не дотрагивайтесь до объектива пальцами.

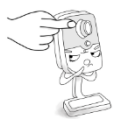

 При установке не направляйте объектив камеры на яркий свет. Не устанавливайте камеру под нестабильным освещением.

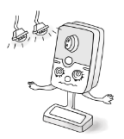

 Не подвергайте камеру воздействию вибрации, ударов или высокого давления.

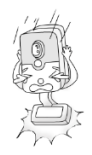

### **IP-камера в корпусе «куб» -** Краткое руководство пользователя

- Высокая влажность может нанести ущерб оборудованию; устанавливайте камеру в сухом и хорошо проветриваемом месте.
- Ни при каких обстоятельствах не погружайте видеокамеру в жидкость.

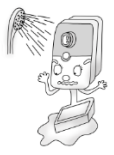

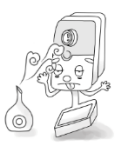

 Электромагнитное излучение может влиять на процесс передачи видео и на качество изображения. Не устанавливайте камеру вблизи источника электромагнитного излучения.

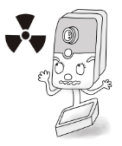

**IP-камера в корпусе «куб» -** Краткое руководство пользователя

# <span id="page-21-0"></span>**3 Установка**

#### *Перед началом:*

- Убедитесь, что устройство находится в хорошем состоянии и все крепежные детали присутствуют.
- Стандартом питания является 12В DC, пожалуйста, убедитесь, что источник питания соответствует необходимому напряжению.
- Убедитесь, что во время установки все связанное оборудование выключено.
- Проверьте соответствие спецификаций устройства среде установки.
- Убедитесь, что стена достаточно прочная, чтобы выдержать вес в четыре раза больше камеры и кронштейна.

Для камер с ИК-подсветкой необходимо обратить внимание следующие меры предосторожности, чтобы предотвратить ИК-отражение:

- Убедитесь, что нет отражающих поверхностей, находящихся слишком близко к объективу камеры, так как ИК-излучение от камеры может отразиться обратно в объектив, вызывая отражения.
- Пенополимерное кольцо вокруг объектива должно быть установлено вплотную к внутренней поверхности купола, чтобы изолировать объектив от ИК-светодиодов. Установите крышку купола на корпус камеры так, чтобы между пенополимерным кольцом и крышкой не было зазора.

**IP-камера в корпусе «куб» -** Краткое руководство пользователя

### <span id="page-22-0"></span>**3.1 Установка карты памяти**

Для камер данной серии предусмотрена установка карты памяти. Выполните указанные ниже шаги по установке карты памяти.

### <span id="page-22-1"></span>**3.1.1 Тип I и II**

### *Шаги:*

- 1. Установите карту в слот для карты памяти, расположенный на боковой стороне.
- 2. (Опционально) Для извлечения карты памяти надавите на нее.

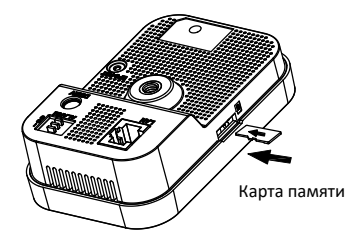

Рисунок 3-1 Установка карты памяти

### <span id="page-22-2"></span>**3.1.2 Тип III**

### *Шаги:*

- 1. Снимите крышку для слота карты памяти.
- 2. Установите карту памяти в слот для карты памяти.
- 3. (Опционально) Для извлечения карты памяти надавите на нее.
- 4. Установите обратно крышку слота для карты памяти.

**IP-камера в корпусе «куб» -** Краткое руководство пользователя

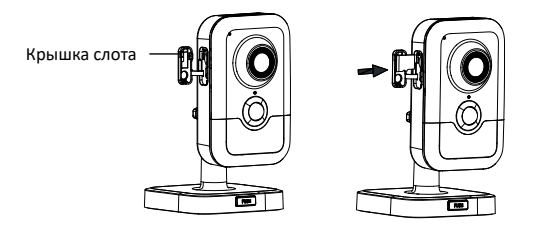

Рисунок 3-2 Установка карты памяти

## <span id="page-23-0"></span>**3.2 Установка камеры, тип I и II**

### <span id="page-23-1"></span>**3.2.1 Монтаж кронштейна**

#### *Шаги:*

1. Достаньте из упаковки трехосевой кронштейн из упаковки.

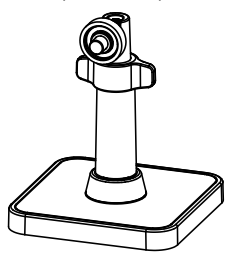

Рисунок 3-3 Трехосевой кронштейн

**IP-камера в корпусе «куб» -** Краткое руководство пользователя

2. Совместите корпус камеры с кронштейном и поверните корпус камеры для закрепления.

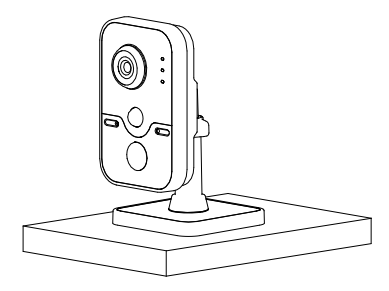

Рисунок 3-4 Установка корпуса камеры на кронштейн

<span id="page-24-0"></span>3. Установите камеру на плоскую поверхность.

### **3.2.2 Установка на потолок**

1. Просверлите отверстия согласно шаблону.

**IP-камера в корпусе «куб» -** Краткое руководство пользователя

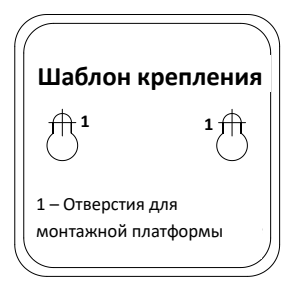

Рисунок 3-5 Шаблон крепления

2. Разберите трехосевой кронштейн. Удерживая основание одной рукой, поверните ножку кронштейна против часовой стрелки

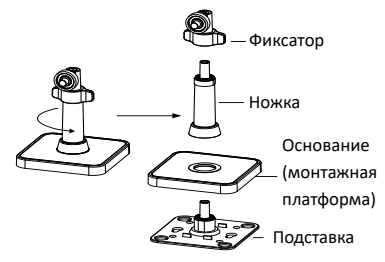

Рисунок 3-6 Демонтаж трехосевого кронштейна

3. Закрепите подставку на потолке при помощи прилагаемых шурупов.

**IP-камера в корпусе «куб» -** Краткое руководство пользователя

4. Установите основание (монтажную платформу) на подставку.

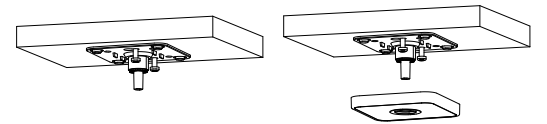

Рисунок 3-7 Установка подставки и основания

5. Установите камеру на кронштейн.

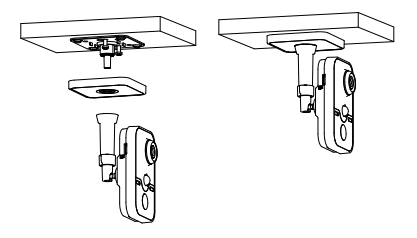

Рисунок 3-8 Установка камеры на кронштейн

6. Настройка угла наблюдения.

- 1). Ослабьте фиксатор для регулировки угла поворота и наклона.
- 2). Отрегулируйте угол наблюдения и затяните фиксатор.

**IP-камера в корпусе «куб» -** Краткое руководство пользователя

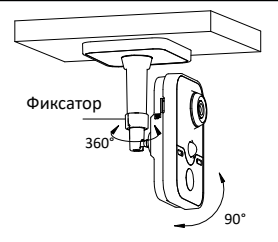

Рисунок 3-9 Регулировка угла наблюдения

## <span id="page-27-0"></span>**3.3 Установка камеры, тип III**

Камеру данного типа можно установить на потолок или на стену. В данном разделе приводится описание установки камеры на потолок и на стену.

#### *Шаги:*

1. Закрепите монтажную пластину на стене или на потолке при помощи прилагаемых шурупов.

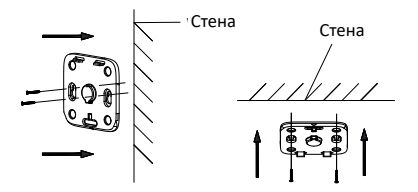

Рисунок 3-10 Крепление монтажной пластины

**IP-камера в корпусе «куб» -** Краткое руководство пользователя

2. Установите основание камеры на монтажную пластину.

#### *Примечание:*

Рекомендуется установить основание камеры сначала на выступы 1 и 2, затем на выступ 3. В этом случае камера будет надежно закреплена.

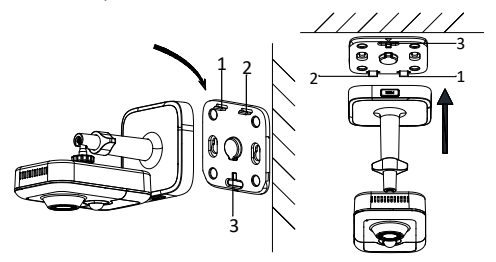

Рисунок 3-11 Крепление камеры на монтажной пластине

- 3. Настройка угла наблюдения.
	- 1). Ослабьте фиксатор 1 для регулировки угла поворота и наклона.
	- 2). Ослабьте фиксатор 2 для регулировки вращения.
	- 3). Отрегулируйте угол наблюдения и затяните фиксаторы.

**IP-камера в корпусе «куб» -** Краткое руководство пользователя

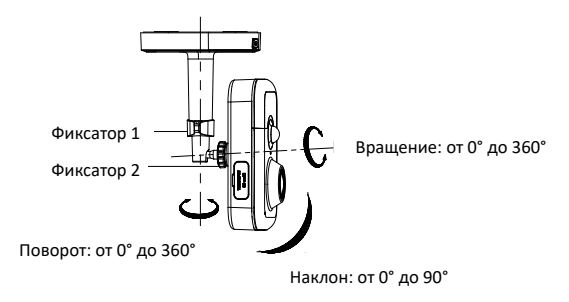

Рисунок 3-12 Регулировка угла наблюдения

**IP-камера в корпусе «куб» -** Краткое руководство пользователя

# <span id="page-30-0"></span>**4 Подключение IP-камеры через LAN**

#### *Примечание:*

Использование продукта с доступом в интернет несет определенные риски. Для того, чтобы избежать каких-либо сетевых атак и утечек конфиденциальной информации, пожалуйста, установите сильную защиту.

Если продукт работает некорректно, пожалуйста, обратитесь к вашему дилеру или в ближайший сервисный центр.

## <span id="page-30-1"></span>**4.1 Подключение**

Подключите камеру к сети согласно следующим рисункам:

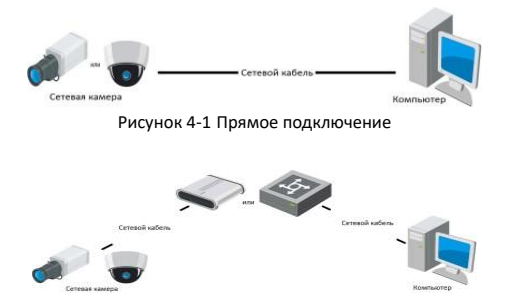

Рисунок 4-2 Подключение через коммутатор или роутер

**IP-камера в корпусе «куб» -** Краткое руководство пользователя

### <span id="page-31-0"></span>**4.2 Активация камеры**

Перед началом использования необходимо включить камеру и установить надежный пароль.

Поддерживается активация с помощью веб-браузера, активация через SADP и активация через клиентское программное обеспечение. В качестве примера будет использоваться подключение через SADP и веб-браузер.

#### *Шаги:*

Обратитесь к соответствующему руководству для получения информации о подключении через клиентское программное обеспечение.

### <span id="page-31-1"></span>**4.2.1 Активация через веб-браузер**

#### *Шаги:*

- 1. Включите камеру. Подключите камеру к компьютеру или к переключателю/роутеру, с которым соединен компьютер.
- 2. IP-адрес в адресной строке веб-браузера, и нажмите **Enter** для того, чтобы войти в интерфейс активации.

#### *Примечания:*

- IP-адрес камеры по умолчанию 192.168.1.64.
- Компьютер и камера должны быть подключены к одной подсети.
- Для камеры, включающей DHCP по умолчанию, вам необходимо использовать программное обеспечение SADP для поиска IP-адреса.

**IP-камера в корпусе «куб» -** Краткое руководство пользователя

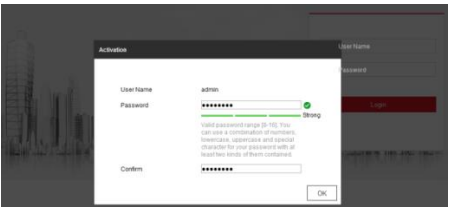

Рисунок 4-3 Интерфейс активации (веб)

3. Создайте пароль и введите его в строке пароля.

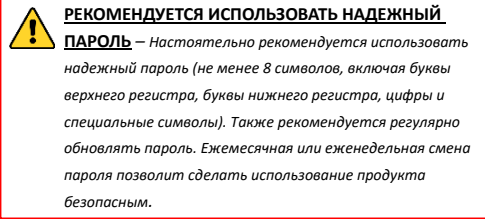

- 4. Подтвердите пароль.
- 5. Нажмите **OK**, чтобы сохранить пароль, и войдите в интерфейс просмотра в режиме реального времени.

### <span id="page-32-0"></span>**4.2.2 Активация через SADP**

ПО SADP используется для определения онлайн-устройств, активации камер и смены пароля.

ПО SADP доступно на диске, входящем в комплект или на официальном сайте. Установите SADP согласно инструкции.

**IP-камера в корпусе «куб» -** Краткое руководство пользователя

Выполните следующие действия для активации камеры.

#### *Шаги:*

- 1. Запустите SADP для поиска онлайн-устройств.
- 2. Проверьте статус устройства в списке устройств и выберите неактивное устройство.

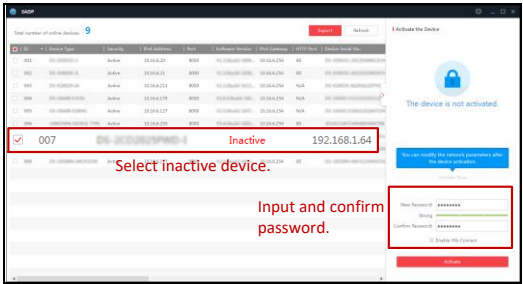

Рисунок 4-4 SADP интерфейс

#### *Примечание:*

ПО SADP поддерживает возможность подключения сразу нескольких камер. Более подробная информация содержится в руководстве по использованию SADP.

3. Создайте пароль, введите его в поле пароля и подтвердите.

**IP-камера в корпусе «куб» -** Краткое руководство пользователя

**РЕКОМЕНДУЕТСЯ ИСПОЛЬЗОВАТЬ НАДЕЖНЫЙ ПАРОЛЬ** *– Настоятельно рекомендуется использовать надежный пароль (не менее 8 символов, включая буквы верхнего регистра, буквы нижнего регистра, цифры и специальные символы). Также рекомендуется регулярно обновлять пароль. Ежемесячная или еженедельная смена пароля позволит сделать использование продукта безопасным.*

#### *Примечание:*

Вы можете включить сервис Hik-Connect во время процедуры активации устройства. Обратитесь к разделу 6.1 для получения подробной информации.

4. Нажмите **Activate**, чтобы начать активацию.

Во всплывающем окне Вы можете проверить, завершена ли активация. Если активация не выполнена, пожалуйста, убедитесь, что пароль отвечает требованиям и попробуйте еще раз.

### <span id="page-34-0"></span>**4.3 Изменение IP-адреса**

#### *Цель:*

Для просмотра и настройки камеры через LAN (локальная сеть), необходимо подключить сетевую камеру к той же подсети, к которой подключен Ваш компьютер.

Установите SADP или клиентское ПО для того, чтобы найти и изменить IP-адрес сетевой камеры. В качестве примера мы используем изменение IP-адреса через SADP.

### **IP-камера в корпусе «куб» -** Краткое руководство пользователя

Информация об изменении IP-адреса через клиентское программное обеспечение содержится в соответствующем руководстве.

#### *Шаги:*

- 1. Запустите ПО SADP.
- 2. Выберите активное устройство.
- 3. Измените IP-адрес устройства в той же подсети, к которой подключен Ваш компьютер, или вручную, или поставив галочку Enable DHCP (подключить DHCP).

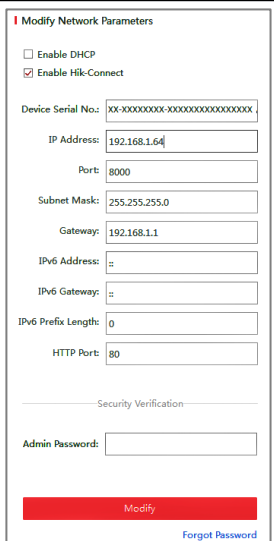

**IP-камера в корпусе «куб» -** Краткое руководство пользователя

Рисунок 4-5 Изменение IP-адреса

#### *Примечание:*

Вы можете включить сервис Hik-Connect во время процедуры активации устройства. Обратитесь к разделу 6.1 для получения подробной информации.

4. Введите пароль администратора и нажмите **Modify**, чтобы изменить IP-адрес.

**IP-камера в корпусе «куб» -** Краткое руководство пользователя

Пакетное изменение IP-адресов поддерживается SADP. Более подробная информация содержится в руководстве по использованию SADP.

**IP-камера в корпусе «куб» -** Краткое руководство пользователя

# <span id="page-38-0"></span>**5 Доступ через веб-браузер**

#### *Требования к системе:*

Операционная система: Microsoft Windows XP SP1 и выше

Процессор: 2.0 ГГц и выше

RAM: 1G и выше

Экран: разрешение 1024×768 и выше

Веб-браузер: Internet Explorer 8.0 и выше, Apple Safari 5.0.2 и выше, Mozilla Firefox 5.0 и выше, Google Chrome 18 и выше

#### *Шаги:*

- 1. Откройте веб-браузер.
- 2. В адресной строке браузера введите IP-адрес сетевой камеры, и нажмите **Enter** для входа в интерфейс подключения к системе.

#### *Примечание:*

- IP-адрес по умолчанию 192.168.1.64. Рекомендуется изменять IP адрес на адрес подсети, к которой подключены камера и компьютер.
- 3. Введите имя пользователя и пароль.

Администратор должен настроить учетные записи устройств и разрешения для пользователя / оператора. Удалите ненужные учетные записи и разрешения.

#### *Примечание:*

IP-адрес устройства блокируется, если администратор 7 раз вводит неверный пароль (5 попыток для пользователя / оператора).

**IP-камера в корпусе «куб» -** Краткое руководство пользователя

4. Нажмите **Login**.

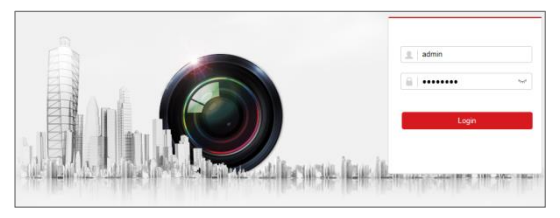

Рисунок 5-1 Интерфейс входа в систему

5. Установите плагин перед тем, как просматривать видео в режиме реального времени и управлять камерой. Для установки плагина следуйте инструкциям по установке.

#### *Примечание:*

Для завершения установки плагина, возможно понадобится закрыть браузер.

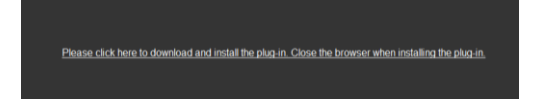

Рисунок 5-2 Скачать плагин

6. Откройте заново веб-браузер после завершения установки плагина и повторите шаги 2-4 для входа в систему.

#### *Примечание:*

Обратитесь к Руководству пользователя для сетевых видеокамер для получения подробной информации. **IP-камера в корпусе «куб» -** Краткое руководство пользователя

# <span id="page-40-0"></span>**6 Доступ через приложение Hik-Connect**

#### *Цель:*

Hik-Connect – это приложение для мобильных устройств. С помощью приложения Вы можете просматривать видео с камеры, получать тревожные уведомления и т.д.

#### *Примечание:*

Сервис Hik-Connect не поддерживается некоторыми моделями камер.

### <span id="page-40-1"></span>**6.1 Включение сервиса Hik-Connect в камере**

#### *Цель:*

Hik-Connect должен быть включен в камере перед использованием сервиса.

Вы можете включить сервис через программу SADP или веббраузер.

### <span id="page-40-2"></span>**6.1.1 Включение сервиса Hik-Connect через SADP**

#### *Шаги:*

1. Поставьте галочку в **Enable Hik-Connect**:

- 1). На странице активации устройства во время активации камеры (обратитесь к разделу 4.2.2).
- 2). Или на странице изменения сетевых параметров во время изменения IP-адреса (обратитесь к разделу 4.3).

**IP-камера в корпусе «куб» -** Краткое руководство пользователя

2. Создайте код верификации или измените его (Verification Code).

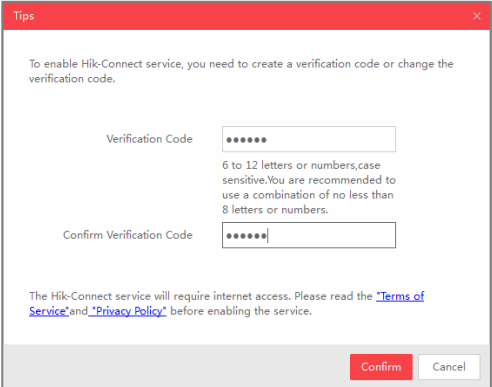

Рисунок 6-1 Настройка кода верификации (SADP)

#### *Примечание:*

Код верификации потребуется во время добавления камеры в приложение Hik-Connect.

- 3. Нажмите на "Terms of Service" и "Privacy Policy" и ознакомьтесь с условием предоставления услуг и политикой конфиденциальности.
- 4. Сохраните настройки, нажав на **Confirm**.

**IP-камера в корпусе «куб» -** Краткое руководство пользователя

### <span id="page-42-0"></span>**6.1.2 Включение сервиса Hik-Connect через веб-браузер**

#### *Перед началом:*

Вам необходимо активировать камеру перед включением сервиса. Пожалуйста, обратитесь к разделу 4.2.

### *Шаги:*

- 1. A Получите доступ к камере при помощи веб-браузера. Обратитесь к главе 5.
- 2. Пройдите в интерфейс настройки: Configuration > Network > Advanced Settings > Platform Access (Настройки > Сеть >

Расширенные настройки > Платформа доступа)

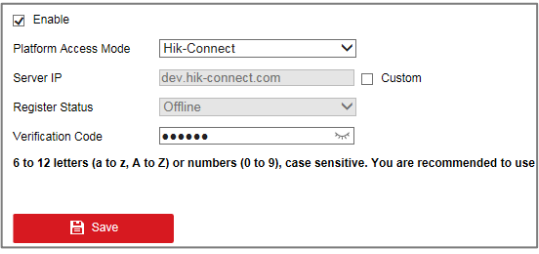

Рисунок 6-2 Настройка платформы доступа (веб)

- 3. Выберите в **Platform Access Mode** пункт **Hik-Connect**.
- 4. Поставьте галочку в **Enable**.
- 5. Нажмите на "Terms of Service" и "Privacy Policy" и ознакомьтесь с условием предоставления услуг и политикой конфиденциальности.

**IP-камера в корпусе «куб» -** Краткое руководство пользователя

6. Создайте код верификации или измените его (Verification Code).

#### *Примечание:*

Код верификации потребуется во время добавления камеры в приложение Hik-Connect.

7. Сохраните настройки.

# <span id="page-43-0"></span>**6.2 Установка приложения Hik-Connect**

#### *Шаги:*

- 1. Скачайте и установите приложение Hik-Connect. Найти его можно при помощи поиска "Hik-Connect" в App Store или Google PlayTM.
- 2. Запустите программу и зарегистрируйте аккаунт пользователя Hik-Connect.
- 3. Авторизуйтесь в приложении после регистрации.

# <span id="page-43-1"></span>**6.3 Добавление камеры в Hik-Connect**

#### *Перед началом:*

Вам необходима включить Hik-Connect сервис в камере перед добавлением устройства в аккаунт Hik-Connect. Пожалуйста, обратитесь к разделу 6.1.

#### *Шаги:*

1. Используйте сетевой кабель для подключения камеры к роутеру, если камера не поддерживает Wi-Fi.

**IP-камера в корпусе «куб» -** Краткое руководство пользователя

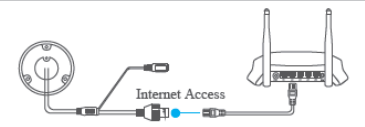

Рисунок 6-3 Подключение к роутеру

#### *Примечание:*

После подключения камеры к сети, пожалуйста, подождите одну минуту перед использованием камеры при помощи приложения Hik-Connect.

2. В приложении Hik-Connect нажмите "+" в правом верхнем углу и сканируйте QR-код камеры для её добавления.

QR-код камеры Вы можете обнаружить на самой камере или на обложке прилагающегося краткого руководства камеры в комплекте.

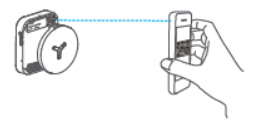

Рисунок 6-4 Сканирование QR-кода

#### *Примечание:*

Если QR-код отсутствует или размыт и не может быть распознан. Вы можете нажать на  $\mathbb Z$  и ввести серийный номер устройства вручную.

#### **IP-камера в корпусе «куб» -** Краткое руководство пользователя

3. Введите код верификации Вашей камеры.

#### *Примечание:*

- Запрашиваемый верификационный код Вы создали или изменили во время включения сервиса Hik-Connect в камере.
- Если Вы забыли код верификации. Вы можете просмотреть текущий код верификации в веб-интерфейсе камеры на странице Platform Access.
- 4. Следуйте подсказкам, чтобы настроить сетевое соединение и добавить камеру в аккаунт Hik-Connect.

#### *Примечание:*

Обратитесь к руководству пользователя сервиса Hik-Connect для получения подробной информации.

### <span id="page-45-0"></span>**6.4 Инициализация карты памяти**

#### *Шаги:*

Проверьте состояние карты памяти, нажав на Storage Status («Состояние устройства хранения») в меню настройки устройства.

Если состояние карты памяти отображается как Uninitialized

(«Не инициализирована»), нажмите Initialize

(«Инициализировать»), чтобы инициализировать ее. Затем

состояние карты памяти изменится на Normal («Обычное») и

Вы сможете начать запись любого события, например,

обнаружения движения в сцене наблюдения.

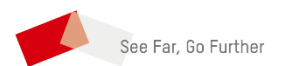